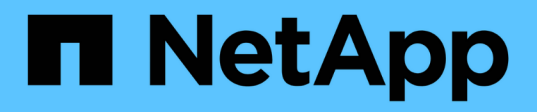

## 還原來賓檔案和資料夾 SnapCenter Plug-in for VMware vSphere 4.7

NetApp July 23, 2024

This PDF was generated from https://docs.netapp.com/zh-tw/sc-plugin-vmware-vsphere-47/scpivs44\_restore\_guest\_files\_and\_folders\_overview.html on July 23, 2024. Always check docs.netapp.com for the latest.

目錄

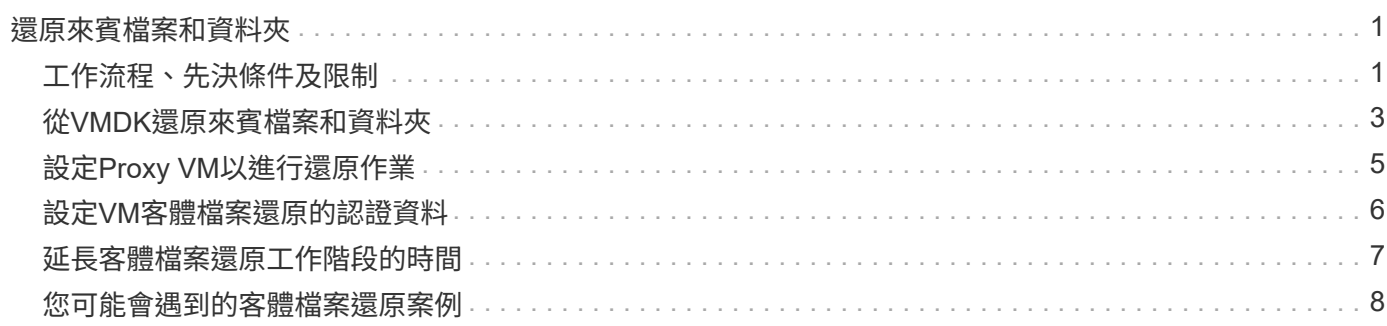

# <span id="page-2-0"></span>還原來賓檔案和資料夾

# <span id="page-2-1"></span>工作流程、先決條件及限制

您可以從Windows來賓作業系統上的虛擬機器磁碟(VMDK)還原檔案或資料夾。

來賓還原工作流程

來賓作業系統還原作業包括下列步驟:

1. 附加

將虛擬磁碟附加至客體VM或Proxy VM、然後啟動客體檔案還原工作階段。

2. 請稍候

請等待附加作業完成、然後再瀏覽及還原。連接時

作業完成後、系統會自動建立來賓檔案還原工作階段、並發出電子郵件通知

已傳送。

3. 選取檔案或資料夾

在來賓檔案還原工作階段中瀏覽VMDK、然後選取一或多個要還原的檔案或資料夾。

4. 還原

將選取的檔案或資料夾還原至指定位置。

### 還原來賓檔案和資料夾的必要條件

在Windows來賓作業系統上從VMDK還原一或多個檔案或資料夾之前、您必須瞭解所有需求。

• 必須安裝並執行VMware Tools。

使用VMware Tools的資訊建立與VMware來賓作業系統的連線。SnapCenter

• Windows來賓作業系統必須執行Windows Server 2008 R2或更新版本。

如需支援版本的最新資訊、請參閱 ["NetApp](https://imt.netapp.com/matrix/imt.jsp?components=105164;&solution=1517&isHWU&src=IMT)[互通性對照表工具](https://imt.netapp.com/matrix/imt.jsp?components=105164;&solution=1517&isHWU&src=IMT)[IMT](https://imt.netapp.com/matrix/imt.jsp?components=105164;&solution=1517&isHWU&src=IMT) [\(不含\)](https://imt.netapp.com/matrix/imt.jsp?components=105164;&solution=1517&isHWU&src=IMT)["](https://imt.netapp.com/matrix/imt.jsp?components=105164;&solution=1517&isHWU&src=IMT)。

• 目標VM的認證資料必須指定內建的網域系統管理員帳戶或內建的本機系統管理員帳戶。使用者名稱必須 是「Administrator」(管理員)。 在開始還原作業之前、您必須為要附加虛擬磁碟的VM設定認證。附加作 業和後續還原作業都需要認證資料。工作群組使用者可以使用內建的本機系統管理員帳戶。

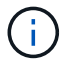

如果您必須使用非內建系統管理員帳戶、但在VM內具有系統管理權限的帳戶、則必須停用客 體VM上的UAC.

• 您必須知道要從中還原的備份Snapshot複本和VMDK。

VMware vSphere的支援還原外掛程式不支援搜尋要還原的檔案或資料夾。SnapCenter因此、在開始之前、 您必須先知道與Snapshot複本和對應VMDK有關的檔案或資料夾位置。

• 要附加的虛擬磁碟必須位於SnapCenter 不可靠的備份中。

包含您要還原之檔案或資料夾的虛擬磁碟必須位於VM備份中、此備份是使用VMware SnapCenter vSphere 的虛擬應用裝置進行的。

• 若要使用Proxy VM、必須設定Proxy VM。

如果您想要將虛擬磁碟附加至Proxy VM、則必須先設定Proxy VM、才能開始附加與還原作業。

• 對於非英文字母名稱的檔案、您必須將其還原至目錄、而非單一檔案。

您可以還原檔案所在的目錄、還原非字母名稱的檔案、例如日文日文日文日文日文日文日文日文日文日文日 文日文日文日文日文日文日文日文日文日文日文日文日文日文日文。

• 不支援從Linux客體作業系統還原

您無法從執行Linux客體作業系統的VM還原檔案和資料夾。不過、您可以附加VMDK、然後手動還原檔案和 資料夾。如需受支援來賓作業系統的最新資訊、請參閱 ["NetApp](https://imt.netapp.com/matrix/imt.jsp?components=105164;&solution=1517&isHWU&src=IMT)[互通性對照表工具](https://imt.netapp.com/matrix/imt.jsp?components=105164;&solution=1517&isHWU&src=IMT)[IMT](https://imt.netapp.com/matrix/imt.jsp?components=105164;&solution=1517&isHWU&src=IMT) [\(不含\)](https://imt.netapp.com/matrix/imt.jsp?components=105164;&solution=1517&isHWU&src=IMT)["](https://imt.netapp.com/matrix/imt.jsp?components=105164;&solution=1517&isHWU&src=IMT)。

#### 客體檔案還原限制

在從客體作業系統還原檔案或資料夾之前、您應該瞭解此功能不支援的項目。

- 您無法在客體作業系統內還原動態磁碟類型。
- 如果還原加密的檔案或資料夾、加密屬性將不會保留。您無法將檔案或資料夾還原至加密的資料夾。
- 「來賓檔案瀏覽」頁面會顯示您無法篩選的隱藏檔案和資料夾。
- 您無法從Linux客體作業系統還原。

您無法從執行Linux客體作業系統的VM還原檔案和資料夾。不過、您可以附加VMDK、然後手動還原檔案和 資料夾。如需受支援來賓作業系統的最新資訊、請參閱 ["NetApp](https://imt.netapp.com/matrix/imt.jsp?components=105164;&solution=1517&isHWU&src=IMT)[互通性對照表工具](https://imt.netapp.com/matrix/imt.jsp?components=105164;&solution=1517&isHWU&src=IMT)[IMT](https://imt.netapp.com/matrix/imt.jsp?components=105164;&solution=1517&isHWU&src=IMT) [\(不含\)](https://imt.netapp.com/matrix/imt.jsp?components=105164;&solution=1517&isHWU&src=IMT)["](https://imt.netapp.com/matrix/imt.jsp?components=105164;&solution=1517&isHWU&src=IMT)。

• 您無法從NTFS檔案系統還原為FAT檔案系統。

當您嘗試從NTFS格式還原為FAT-format時、不會複製NTFS安全性描述元、因為該檔案系統不支援Windows 安全性屬性。

- 您無法從複製的VMDK或未初始化的VMDK還原來賓檔案。
- 如果備份是在執行ONTAP VMware 9.2或更新版本的系統上執行、而且VMware一致性選項已開啟、則無法 從次要備份還原。
- 您無法還原檔案的目錄結構。

如果選取要還原巢狀目錄中的檔案、則不會使用相同的目錄結構來還原檔案。目錄樹狀結構不會還原、只會 還原檔案。如果您想要還原目錄樹狀結構、可以複製結構頂端的目錄本身。

- 您無法將來賓檔案從vVol VM還原至替代主機。
- 您無法還原加密的來賓檔案。

### <span id="page-4-0"></span>從**VMDK**還原來賓檔案和資料夾

您可以在Windows來賓作業系統上、從VMDK還原一或多個檔案或資料夾。

關於這項工作

根據預設、附加的虛擬磁碟可在24小時內使用、然後會自動分離。您可以在精靈中選擇在還原作業完成時自動 刪除工作階段、或是隨時手動刪除來賓檔案還原工作階段、或是在「來賓組態」頁面中延長時間。

客體檔案或資料夾還原效能取決於兩個因素:要還原的檔案或資料夾大小、以及要還原的檔案或資料夾數目。如 果要還原的資料集大小相同、與還原少量大型檔案相比、還原大量的小型檔案可能需要比預期更長的時間。

 $(i)$ 在VM上同時只能執行一個附加或還原作業。您無法在同一個VM上執行平行附加或還原作業。

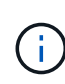

來賓還原功能可讓您檢視及還原系統和隱藏檔案、以及檢視加密檔案。請勿嘗試覆寫現有的系統 檔案、或將加密的檔案還原至加密的資料夾。還原作業期間、來賓檔案的隱藏、系統和加密屬性 不會保留在還原的檔案中。檢視或瀏覽保留的分割區可能會導致錯誤。

#### 步驟

- 1. 按一下「功能表」並選取「主機與叢集」功能表選項、然後選取虛擬機器、再選取「\* NetApp SnapCenter 還原\*」、然後按一下「客體檔案還原」。
- 2. 在VMware vSphere Web用戶端中、按一下次要下拉式清單中的\*來賓檔案還原\*、即可啟動精靈。
- 3. 在「還原範圍」頁面上、執行下列動作、指定包含您要附加之虛擬磁碟的備份:
	- a. 在\*備份名稱\*表格中、選取包含您要附加之虛擬磁碟的備份。
	- b. 在「\* VMDDK \*」表格中、選取包含您要還原之檔案或資料夾的虛擬磁碟。
	- c. 在\*位置\*表格中、選取您要附加的虛擬磁碟位置(主要或次要)。

4. 在\*訪客詳細資料\*頁面上、執行下列動作。

a. 選擇要連接虛擬磁碟的位置:

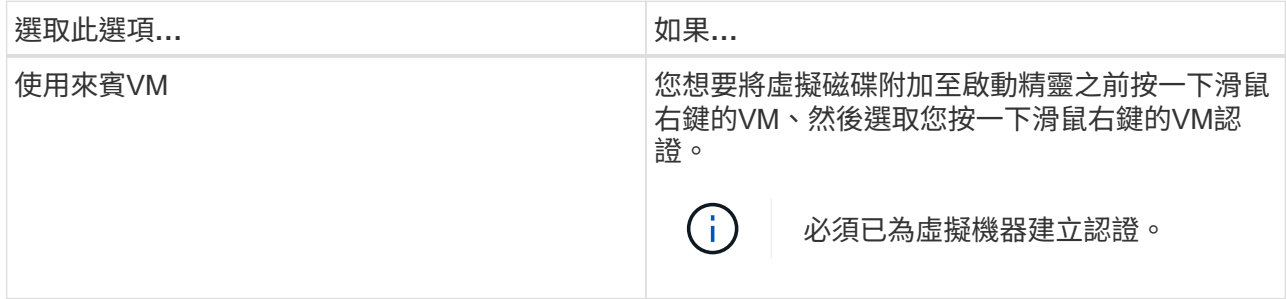

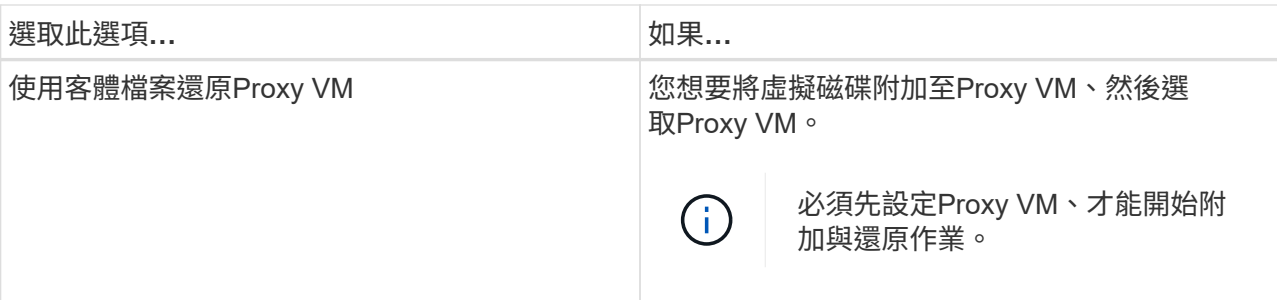

b. 選取\*傳送電子郵件通知\*選項。

如果您想要在附加作業完成時收到通知、而且虛擬磁碟可用、則必須使用此選項。通知電子郵件包含虛 擬磁碟名稱、VM名稱、以及新指派給VMDK的磁碟機代號。

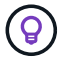

啟用此選項、因為客體檔案還原是非同步作業、而且可能會有時間延遲、無法為您建立來 賓工作階段。

此選項會使用在vCenter中設定VMware vSphere Web用戶端時所設定的電子郵件設定。

5. 檢閱摘要、然後按一下「完成」。

按一下「完成」之前、您可以返回精靈中的任何頁面並變更資訊。

6. 等待附加作業完成。

您可以在儀表板工作監控器中檢視作業進度、也可以等待電子郵件通知。

7. 若要尋找您要從附加虛擬磁碟還原的檔案、請按一下\*功能表> SnapCenter VMware vSphere\*的「更新外掛 程式」、然後在左導覽窗格中按一下\*「來賓檔案還原」、然後選取「**\***來賓組態」索引標籤。

在「Guest工作階段監視器」表格中、您可以按一下「\*」來顯示工作階段的其他資訊。 \*在右欄。

8. 選取通知電子郵件中所列虛擬磁碟的客體檔案還原工作階段。

所有分割區都會指派磁碟機代號、包括系統保留的分割區。如果VMDK有多個分割區、您可以在「來賓檔案 瀏覽」頁面頂端磁碟機欄位的下拉式清單中選取磁碟機、以選取特定磁碟機。

9. 按一下\*瀏覽檔案\*圖示、即可檢視虛擬磁碟上的檔案與資料夾清單。

當您按兩下資料夾以瀏覽並選取個別檔案時、擷取檔案清單時可能會有時間延遲、因為擷取作業是在執行時 間執行。

若要更輕鬆地瀏覽、您可以在搜尋字串中使用篩選條件。篩選器是區分大小寫的Perl運算式、不含空格。預 設搜尋字串為 .\*。下表顯示一些Perl搜尋運算式範例。

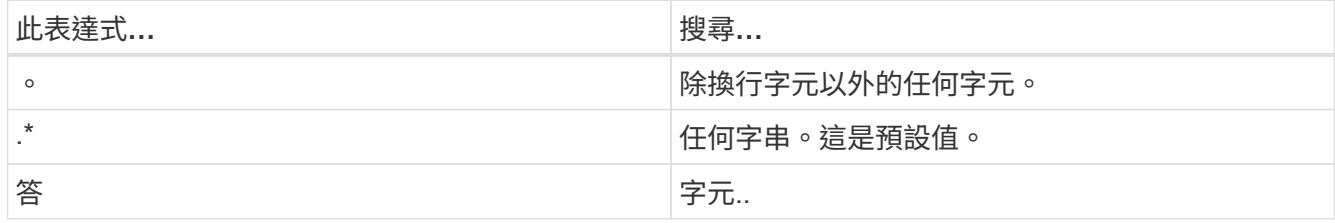

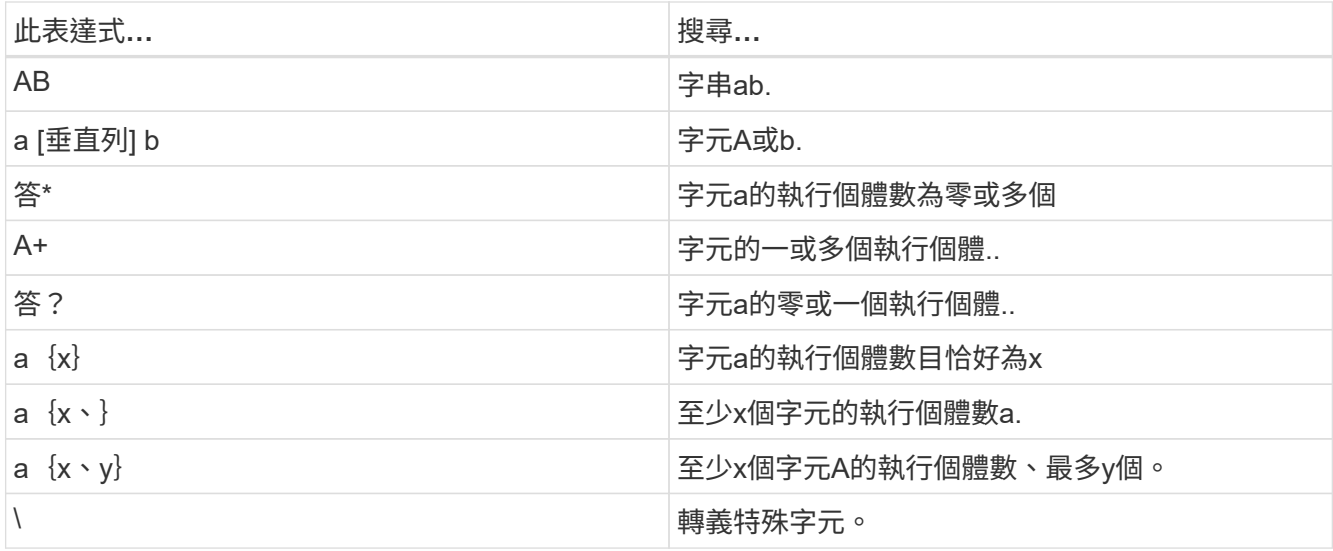

「來賓檔案瀏覽」頁面會顯示所有隱藏的檔案和資料夾、以及所有其他檔案和資料夾。

10. 選取您要還原的一或多個檔案或資料夾、然後按一下\*選取還原位置\*。

要還原的檔案和資料夾會列在「選取的檔案」表格中。

11. 在「選取還原位置」頁面中、指定下列項目:

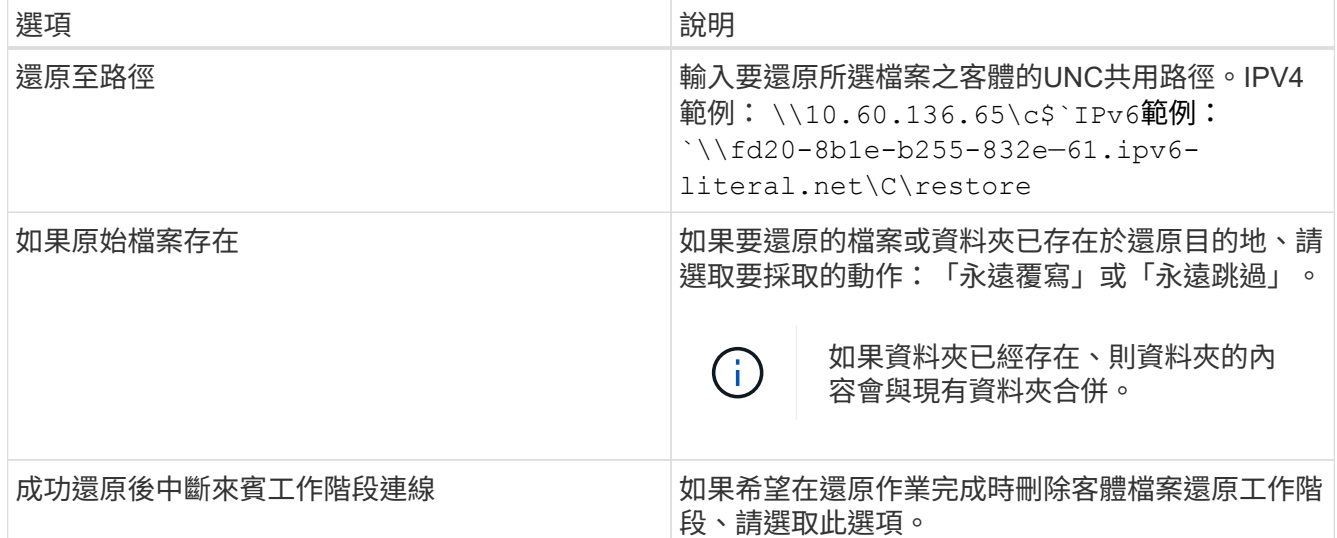

12. 按一下 \* 還原 \* 。

您可以在儀表板工作監控器中檢視還原作業的進度、也可以等待電子郵件通知。傳送電子郵件通知所需的時 間取決於還原作業完成所需的時間長度。

通知電子郵件包含附件、其中包含還原作業的輸出。如果還原作業失敗、請開啟附件以取得其他資訊。

# <span id="page-6-0"></span>設定**Proxy VM**以進行還原作業

如果您想要使用Proxy VM來附加虛擬磁碟以進行客體檔案還原作業、則必須先設定Proxy

VM、才能開始還原作業。雖然您可以隨時設定Proxy VM、但在外掛程式部署完成後、 立即設定Proxy VM可能會更為方便。

#### 步驟

- 1. 在VMware vSphere Web用戶端中、按一下\*客體檔案還原\*。
- 2. 在「以認證身分執行」區段中、執行下列其中一項:

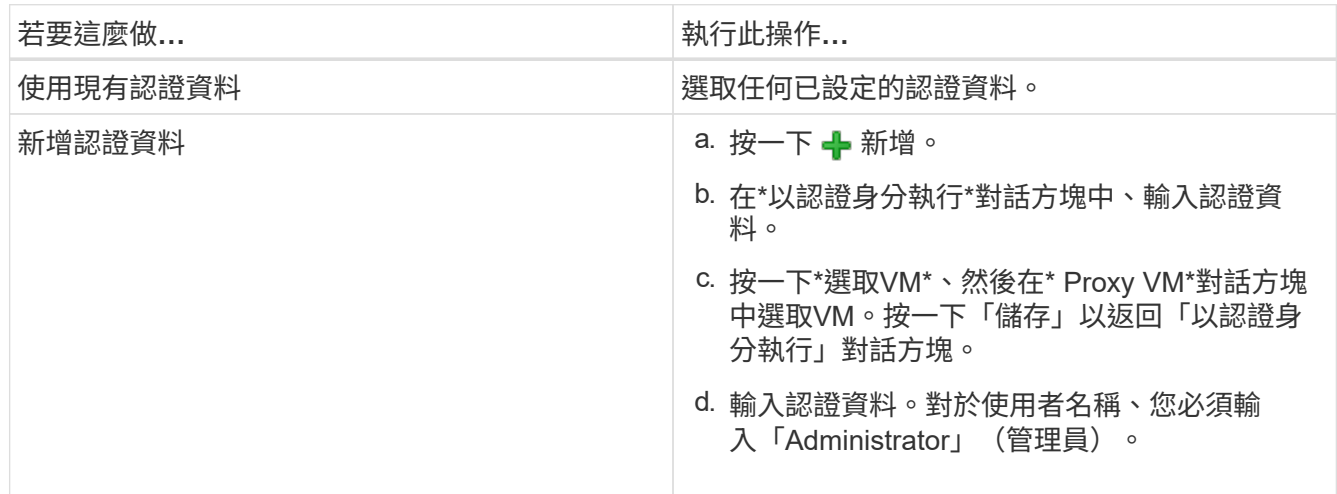

VMware vCenter插件使用選定的憑證登錄到選定的代理VM。SnapCenter

「執行身分」認證必須是Windows或內建本機系統管理員所提供的預設網域管理員。工作群組使用者可以使 用內建的本機系統管理員帳戶。

3. 在\* Proxy Credentials(代理認證)**\***區段中、按一下 Add(新增\*)以新增VM作為Proxy使用。

4. 在「\* Proxy VM\*」對話方塊中、完成資訊、然後按一下「儲存」。

### <span id="page-7-0"></span>設定**VM**客體檔案還原的認證資料

當您附加虛擬磁碟以執行客體檔案或資料夾還原作業時、附加的目標VM必須先設定認證、 才能還原。

關於這項工作

下表列出來賓還原作業的認證需求。

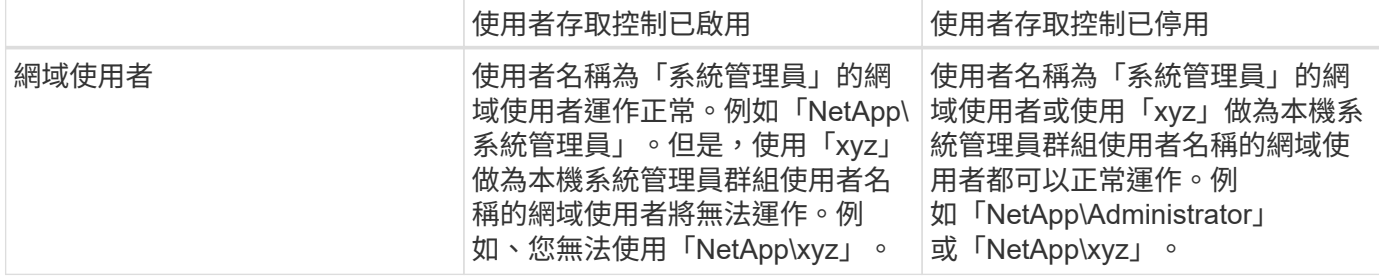

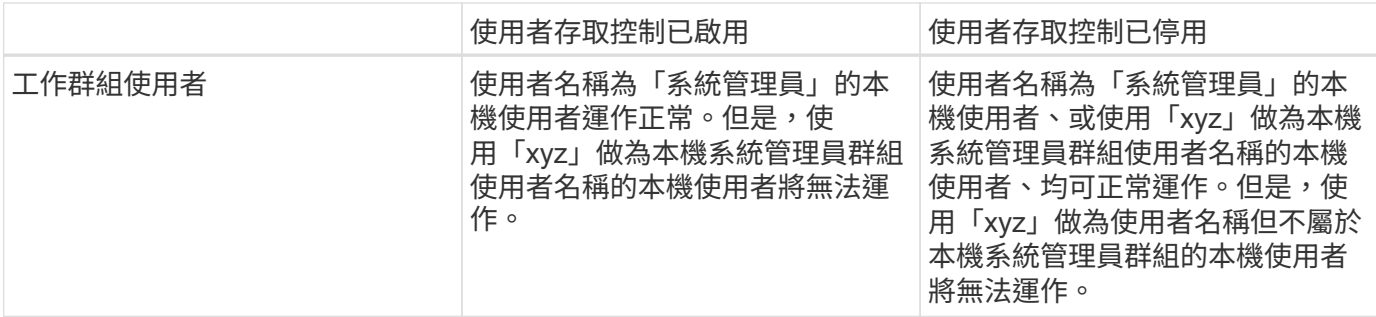

在前面的範例中、「NetApp」是虛擬網域名稱、而「xyz」是虛擬本機使用者名稱

步驟

1. 在VMware vSphere Web用戶端中、按一下\*客體檔案還原\*。

2. 在「以認證身分執行」區段中、執行下列其中一項:

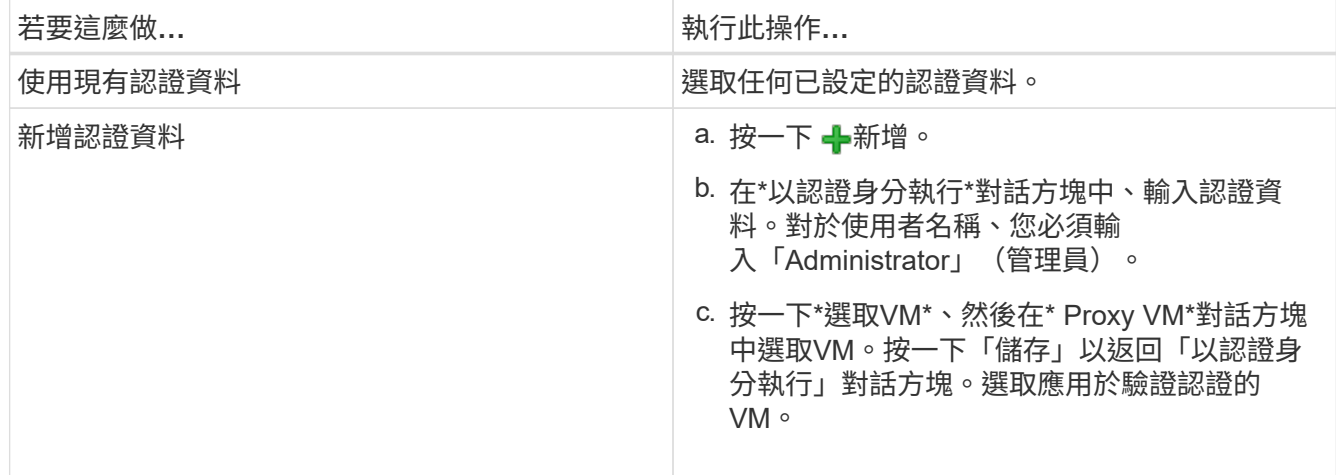

VMware vCenter外掛程式會使用所選的認證資料來登入所選的VM。SnapCenter

3. 按一下「 \* 儲存 \* 」。

### <span id="page-8-0"></span>延長客體檔案還原工作階段的時間

根據預設、附加的來賓檔案還原VMDK可在24小時內使用、然後會自動分離。您可以在「 訪客組態」頁面中延長時間。

關於這項工作

如果您想要稍後從附加的VMDK還原其他檔案或資料夾、可能需要擴充客體檔案還原工作階段。不過、由於客體 檔案還原工作階段使用大量資源、因此延長工作階段時間只能偶爾執行。

步驟

- 1. 在VMware vSphere Web用戶端中、按一下\*客體檔案還原\*。
- 2. 選取來賓檔案還原工作階段、然後按一下來賓工作階段監視器標題列中的延伸選取的來賓工作階段圖示。

工作階段將延長24小時。

### <span id="page-9-0"></span>您可能會遇到的客體檔案還原案例

嘗試還原來賓檔案時、可能會遇到下列任一種情況。

### 來賓檔案還原工作階段為空白

當您建立客體檔案還原工作階段、且該工作階段處於作用中狀態時、會重新啟動客體作業系統。發生這種情況 時、來賓作業系統中的VMDK可能會保持離線狀態。因此、當您嘗試瀏覽客體檔案還原工作階段時、清單會空 白。

若要修正此問題、請手動將VMDK重新連線至客體作業系統。VMDK上線時、客體檔案還原工作階段會顯示正確 的內容。

#### 客體檔案還原附加磁碟作業失敗

當您啟動客體檔案還原作業時、就會發生此問題、但即使VMware Tools正在執行且Guest作業系統認證正確、附 加磁碟作業仍會失敗。如果發生這種情況、會傳回下列錯誤:

Error while validating guest credentials, failed to access guest system using specified credentials: Verify VMWare tools is running properly on system and account used is Administrator account, Error is SystemError vix error codes = (3016, 0).

若要修正此問題、請在來賓作業系統上重新啟動VMware Tools Windows服務、然後重試來賓檔案還原作業。

訪客電子郵件顯示?????? 檔案名稱

當您使用來賓檔案還原功能還原名稱中含有非英文字元的檔案或資料夾、且電子郵件通知顯示為「????」 時、就會發生此問題。 」以取得還原的檔案名稱。電子郵件附件會正確列出還原的檔案和資料夾名稱。

### 停用客體檔案還原工作階段之後、不會分離備份

當您從VM一致的備份執行客體檔案還原作業時、就會發生此問題。當客體檔案還原工作階段處於作用中狀態 時、會針對同一個VM執行另一個VM一致的備份。當來賓檔案還原工作階段中斷連線時、無論是手動或24小時 後自動中斷連線、工作階段的備份都不會中斷連線。

若要修正此問題、請手動將附加於作用中客體檔案還原工作階段的VMDK分離。

#### 版權資訊

Copyright © 2024 NetApp, Inc. 版權所有。台灣印製。非經版權所有人事先書面同意,不得將本受版權保護文件 的任何部分以任何形式或任何方法(圖形、電子或機械)重製,包括影印、錄影、錄音或儲存至電子檢索系統 中。

由 NetApp 版權資料衍伸之軟體必須遵守下列授權和免責聲明:

此軟體以 NETAPP「原樣」提供,不含任何明示或暗示的擔保,包括但不限於有關適售性或特定目的適用性之 擔保,特此聲明。於任何情況下,就任何已造成或基於任何理論上責任之直接性、間接性、附隨性、特殊性、懲 罰性或衍生性損害(包括但不限於替代商品或服務之採購;使用、資料或利潤上的損失;或企業營運中斷),無 論是在使用此軟體時以任何方式所產生的契約、嚴格責任或侵權行為(包括疏忽或其他)等方面,NetApp 概不 負責,即使已被告知有前述損害存在之可能性亦然。

NetApp 保留隨時變更本文所述之任何產品的權利,恕不另行通知。NetApp 不承擔因使用本文所述之產品而產 生的責任或義務,除非明確經過 NetApp 書面同意。使用或購買此產品並不會在依據任何專利權、商標權或任何 其他 NetApp 智慧財產權的情況下轉讓授權。

本手冊所述之產品受到一項(含)以上的美國專利、國外專利或申請中專利所保障。

有限權利說明:政府機關的使用、複製或公開揭露須受 DFARS 252.227-7013(2014 年 2 月)和 FAR 52.227-19(2007 年 12 月)中的「技術資料權利 - 非商業項目」條款 (b)(3) 小段所述之限制。

此處所含屬於商業產品和 / 或商業服務(如 FAR 2.101 所定義)的資料均為 NetApp, Inc. 所有。根據本協議提 供的所有 NetApp 技術資料和電腦軟體皆屬於商業性質,並且完全由私人出資開發。 美國政府對於該資料具有 非專屬、非轉讓、非轉授權、全球性、有限且不可撤銷的使用權限,僅限於美國政府為傳輸此資料所訂合約所允 許之範圍,並基於履行該合約之目的方可使用。除非本文另有規定,否則未經 NetApp Inc. 事前書面許可,不得 逕行使用、揭露、重製、修改、履行或展示該資料。美國政府授予國防部之許可權利,僅適用於 DFARS 條款 252.227-7015(b) (2014年2月) 所述權利。

商標資訊

NETAPP、NETAPP 標誌及 <http://www.netapp.com/TM> 所列之標章均為 NetApp, Inc. 的商標。文中所涉及的所 有其他公司或產品名稱,均為其各自所有者的商標,不得侵犯。